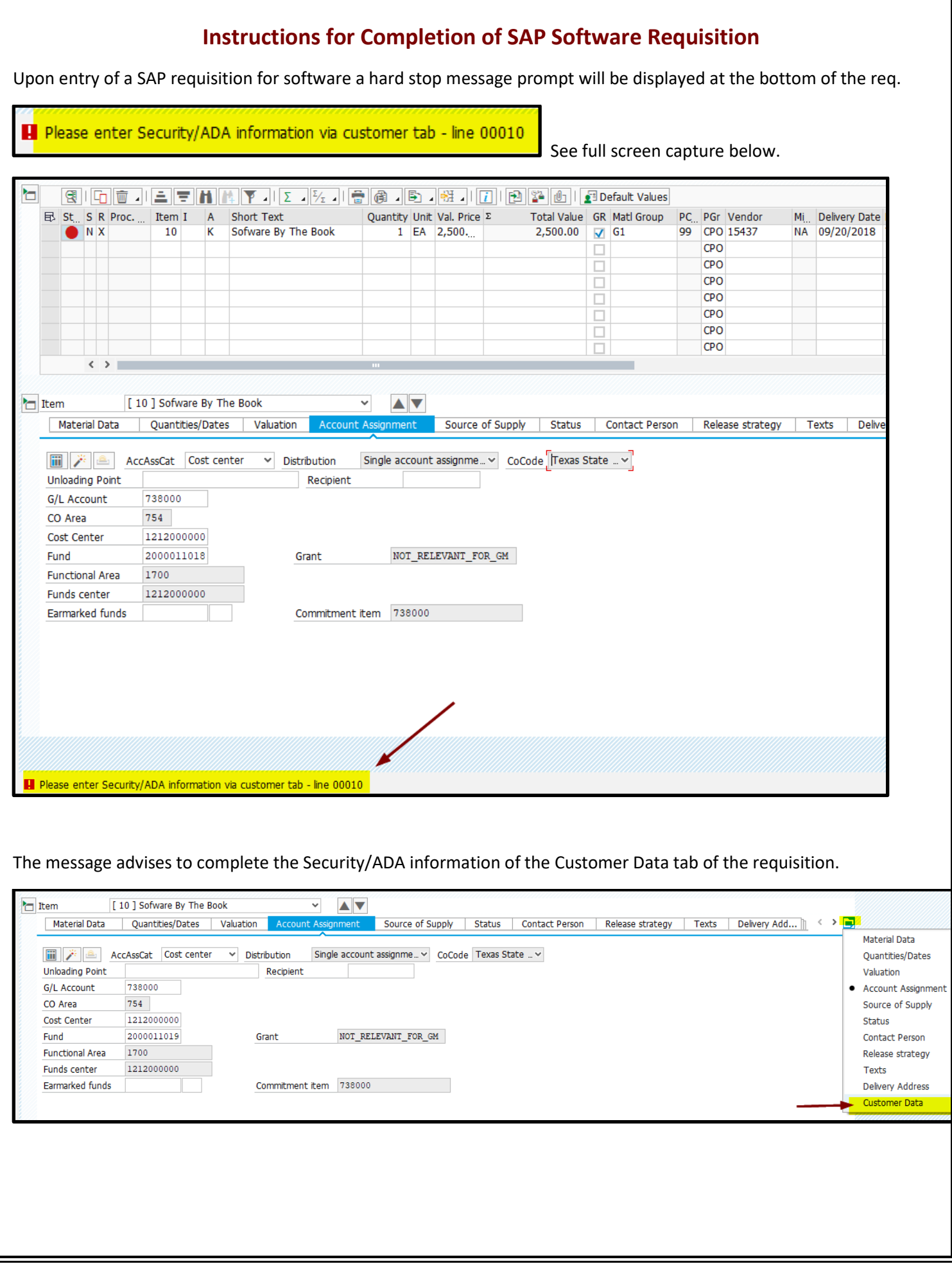

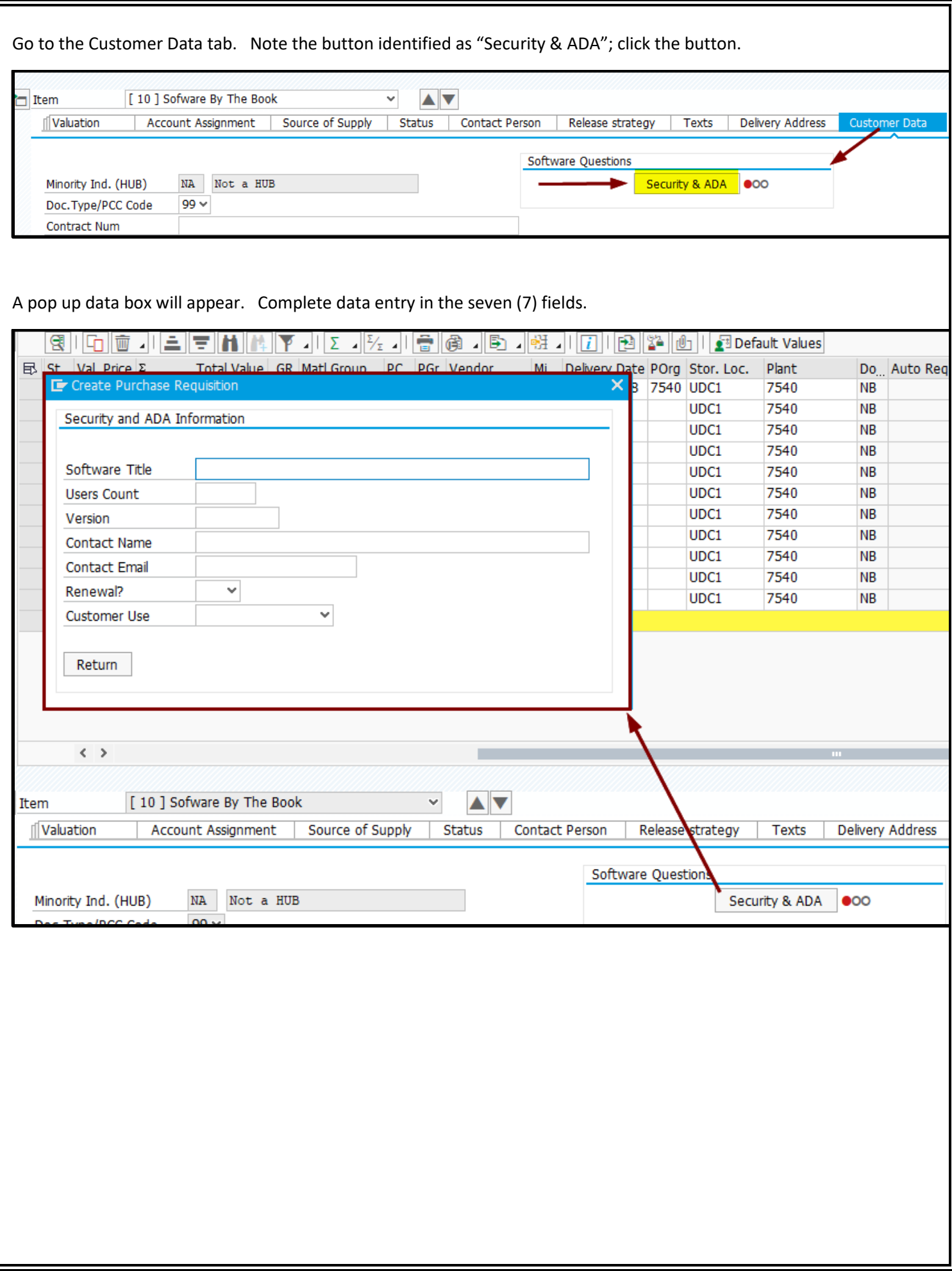

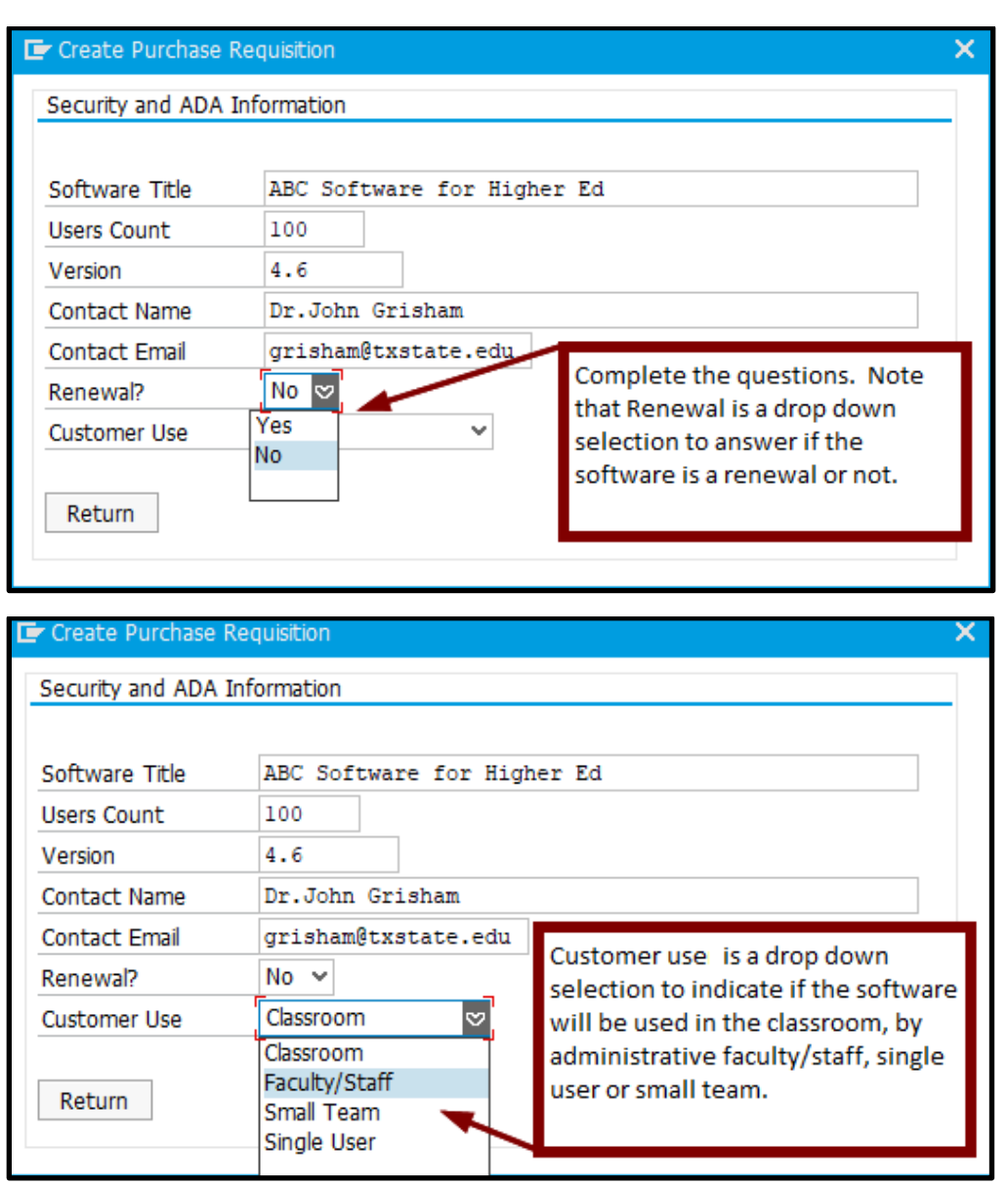

Once complete, click the "Return" button.

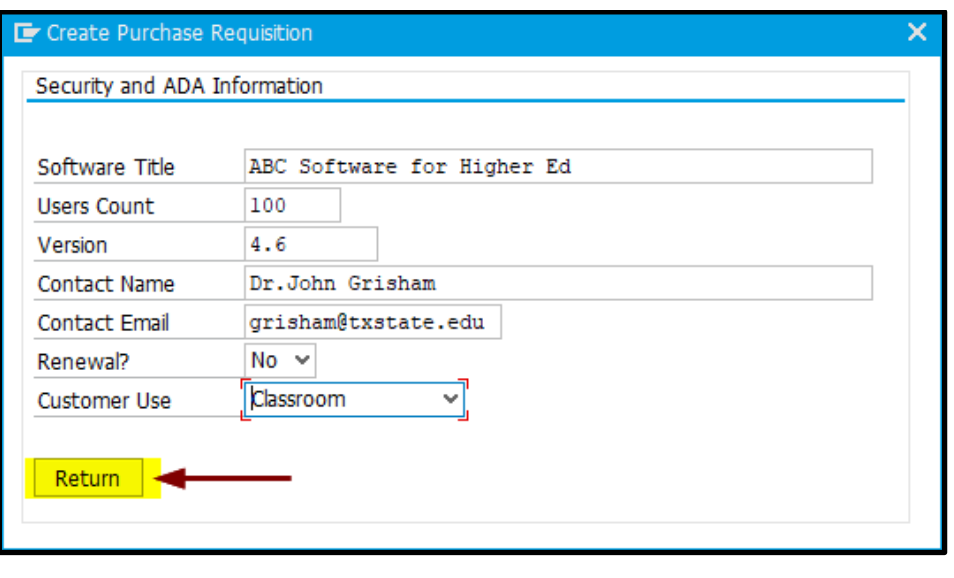

Note on the requisition that the Security & ADA light is now green to continue.

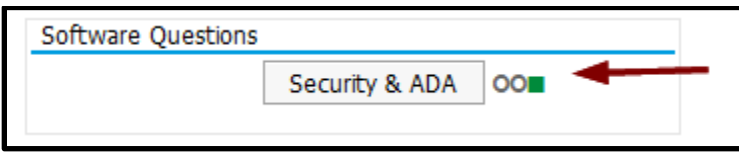

Save the requisition.

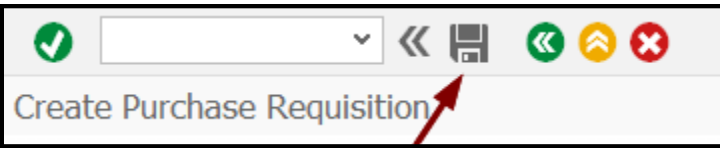

Receive the standard reminder to attach documentation received from the vendor. Click the green check.

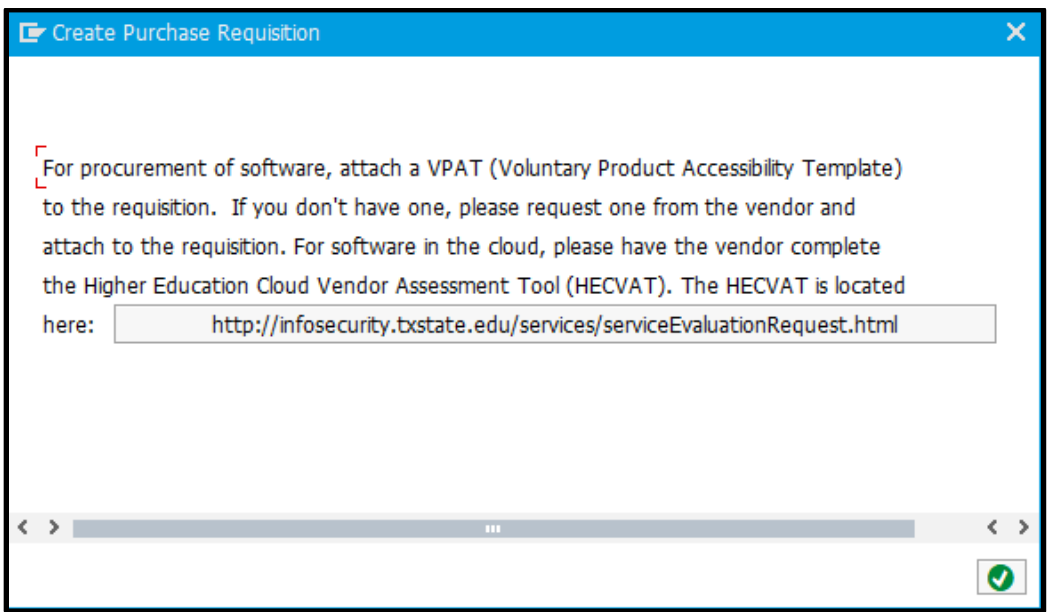

The requisition is saved and ready for the workflow approval process.

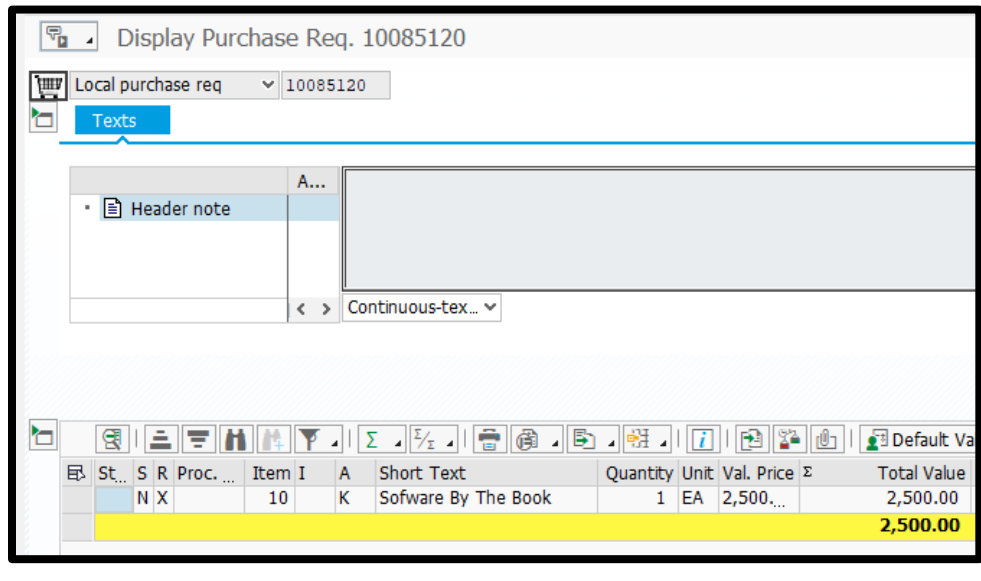